# 北洋ビジネスダイレクト 操作ガイド

# **電子証明書の再取得**

# **管理者・利用者共通**

○ 本ガイドでは、北洋ビジネスダイレクト(以下、ビジネスダイレクト)でご利用いただく 電子証明書の取得し直しに関する操作方法について記載しています。

○ ビジネスダイレクトの操作に関するご照会は、 EB お客さまダイヤル **0120-440-043**(固定電話のみ)までお問い合わせください。 携帯電話からは **0570-057-043** または **050-3662-8676**(※通話料はお客様 ご負担となります)へお問い合わせください。 【受付時間:銀行休業日を除く平日 9:00~18:00】

2023 年 11 月 改訂

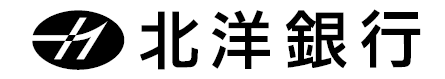

# 目次

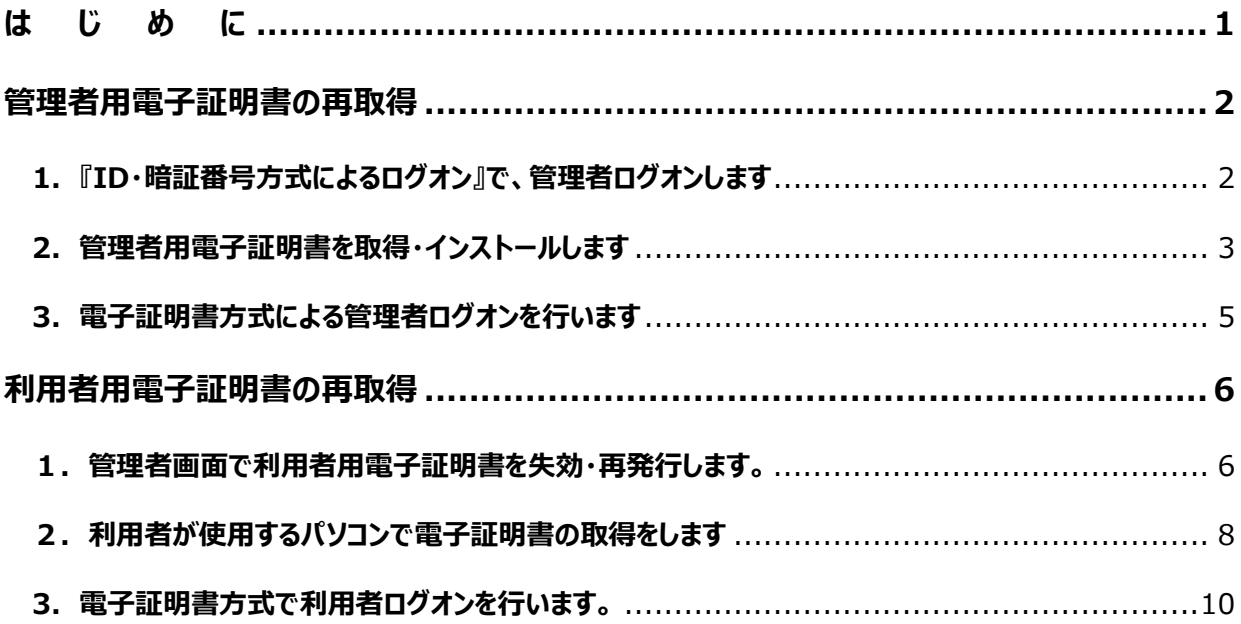

#### **はじめ に**

<span id="page-2-0"></span>本ガイドでは、すでに電子証明書方式によるログオンを利用しており、その電子証明書を再取得 する際の手順を管理者用と利用者用に分けて掲載しています。

#### 【**再取得が必要なケース**】

○ パソコンを入れ替える場合 (パソコン修理による証明書喪失も含む)

- 更新操作が正常に行われなかった、または有効期限が過ぎてしまった場合
- 電子証明書を誤って削除した場合
- ○・パソコンのアカウントやパスワードを変更したことで、電子証明書方式のログオンができなくなった場合

## **【必ずお読みください】**

**管理者用電子証明書の再取得を行う**場合あるいは利用者用電子証明書の再発行を行う ために必要な**管理者ログオンが証明書の有効期限切れによりできない**場合には、先に**管理者** 

**用電子証明書の初期化手続きが必要**になります。

銀行窓口での書面手続き(『管理者用電子証明書再発行(初期化)依頼書』)のほ

か、銀行へお届けの電話番号からお電話いただくなどの、**一定の条件によりお電話で手続きが** 

**できる場合**もあります。(1 度の電話で1法人 ID の受付とさせていただきます)

詳細につきましては EB お客さまダイヤル:0120-440-043(平日9:00~18:00)へお問

い合わせください。

#### **管理者用電子証明書の再取得**

<span id="page-3-0"></span>**◆◆◆ ご注意ください ◆◆◆** ■管理者ログオンを行うユーザー名(またはドメイン名)で Windows を起動していることをご確認ください。 ■電子証明書の取得・インストール操作には、契約法人 ID や契約法人暗証番号および管理者用 OTP カ ードの入力が必要です。**入力時エラーを繰り返すと管理者だけでなく利用者も利用停止し、利用停止 状態を解除するにはご来店によるお手続きが必要となり日数を要する場合もございます。**暗証番号等 の入力はお間違えないようご注意ください。

#### <span id="page-3-1"></span>**1.『ID・暗証番号方式によるログオン』で、管理者ログオンします**

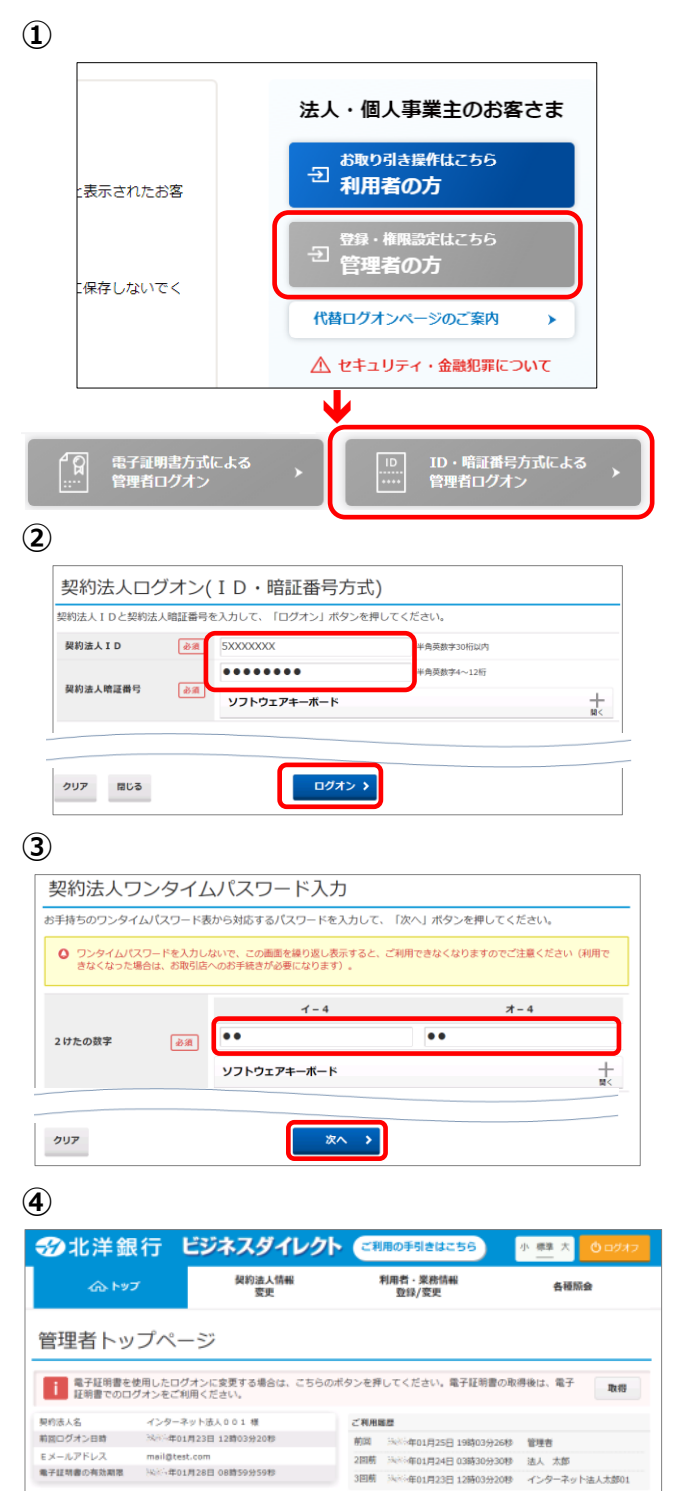

● お知らせ情報

秋花生01月16日 | 未読 | 「法人インターネットバンキング」のサービス時間を延長しました!

**①** 管理者でビジネスダイレクトにログオンします。

ビジネスダイレクトトップページより **管理者の方** をクリックします。

ID・暗証番号方式による **管理者ログオン** をクリックします。

**②** 契約法人 ID、契約法人暗証番号を 入力し、 **ログオン** をクリックします。

※OTP カードをご利用でないお客様は そのまま④へ進んでください。

- **③** 管理者用 OTP カードの乱数表から、 画面に対応するワンタイムパスワードを 選んで入力し、 **次へ** をクリックします。
- **④** 『管理者トップページ』が開きます。 これで管理者ログオンは完了です。 次ページの管理者用電子証明書の 取得・インストール操作へ進みます。

お知らせ一覧へ

#### <span id="page-4-0"></span>**2.管理者用電子証明書を取得・インストールします**

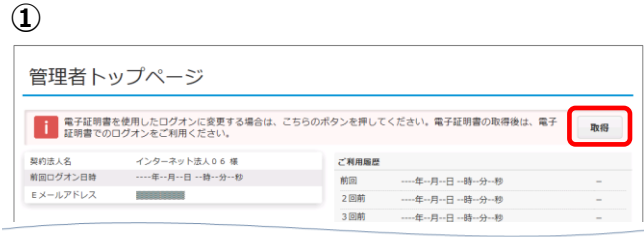

**②**

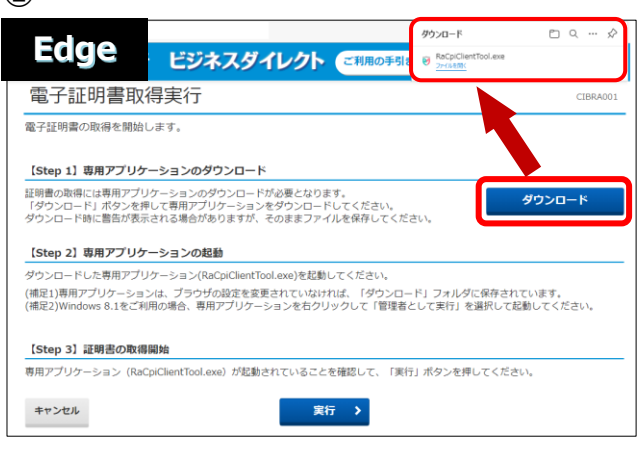

もしくは

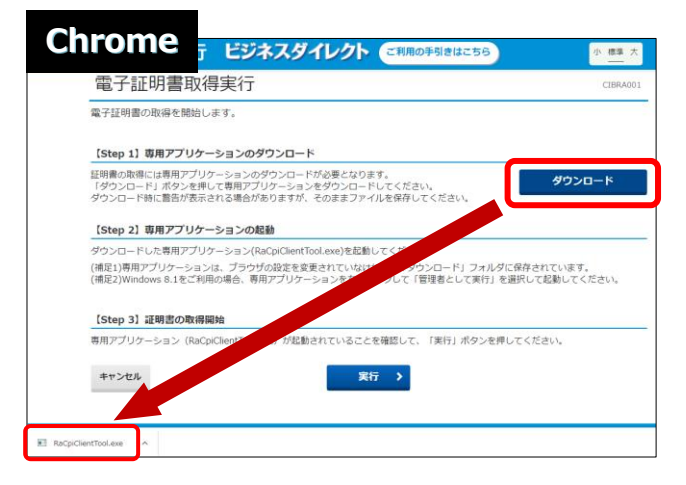

**③**

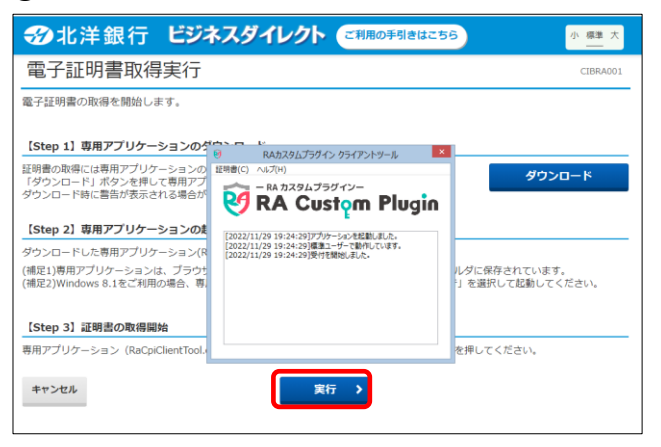

- **①** 管理者用電子証明書が未取得の場合、 管理者トップページの右上部に **取得** ボタンが表示されますので クリックします。
- **②** 電子証明書取得実行が表示されたら **ダウンロード** をクリックします。

Edge の場合は右上に表示される 「ファイルを開く」または「開く」をクリックし 『RA カスタムプラグイン クライアントツール』 を起動させます。

Chrome は左下に EXE ファイル(拡張子 が.exe)が表示されるのでクリックしてファイ ルを実行してください。

※通常、ダウンロードしたファイルやアプリはダウンロー ドフォルダに格納されます。 ※表示される実行ダイアログはブラウザによってまた ダウンロードの設定によって異なります。

**③** 『RA カスタムプラグイン クライアントツール』 が起動されたことを確認したら **実行** をクリックします。

※実行ボタンが『RA カスタムプラグイン クライ アントツール』の下に隠れている場合は、画面 を一度、クリックすると電子証明書取得実行 画面に切り替わります。

タスクバーに DA のマークが出ていれば 『RA カスタムプラグイン クライアントツール』は 起動されています。

- **④** 電子証明書取得完了 ー<br>電子証明書の取得が完了しました。<br>専用アプリケーションを終了してください。 電子証明書情報 Organization = North Pacific Bank, LTD. Organizational Unit = North Pacific Bank Internet Banking TEST CA - G2 Common Name = 50522505 100 閉じる
- **④** 電子証明書取得完了が表示されましたら **閉じる** を押下します。

証明書の取得が完了しましたので ブラウザを全て閉じてください。

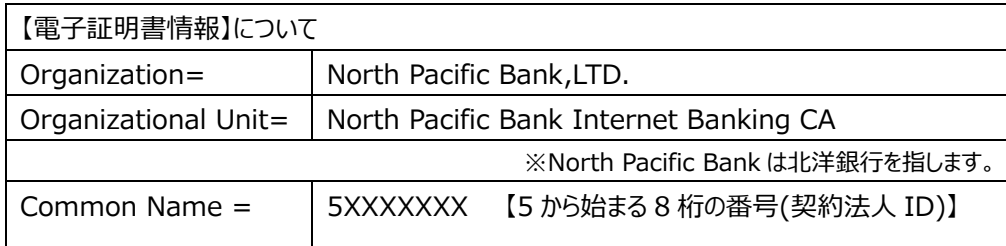

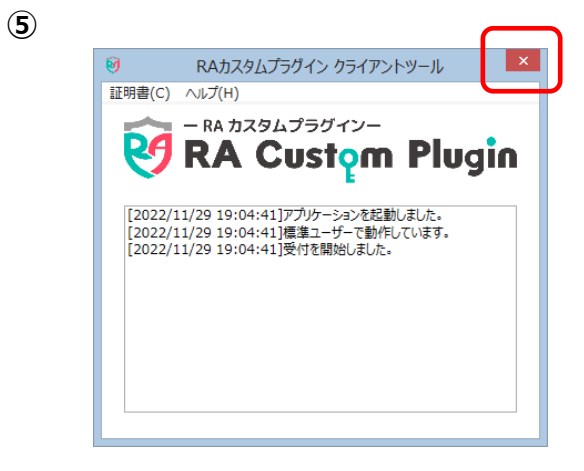

**⑤** 『RA カスタムプラグイン クライアントツール』が 画面に残っていましたら、右上の×で画面を 閉じてください。

#### <span id="page-6-0"></span>**3.電子証明書方式による管理者ログオンを行います**

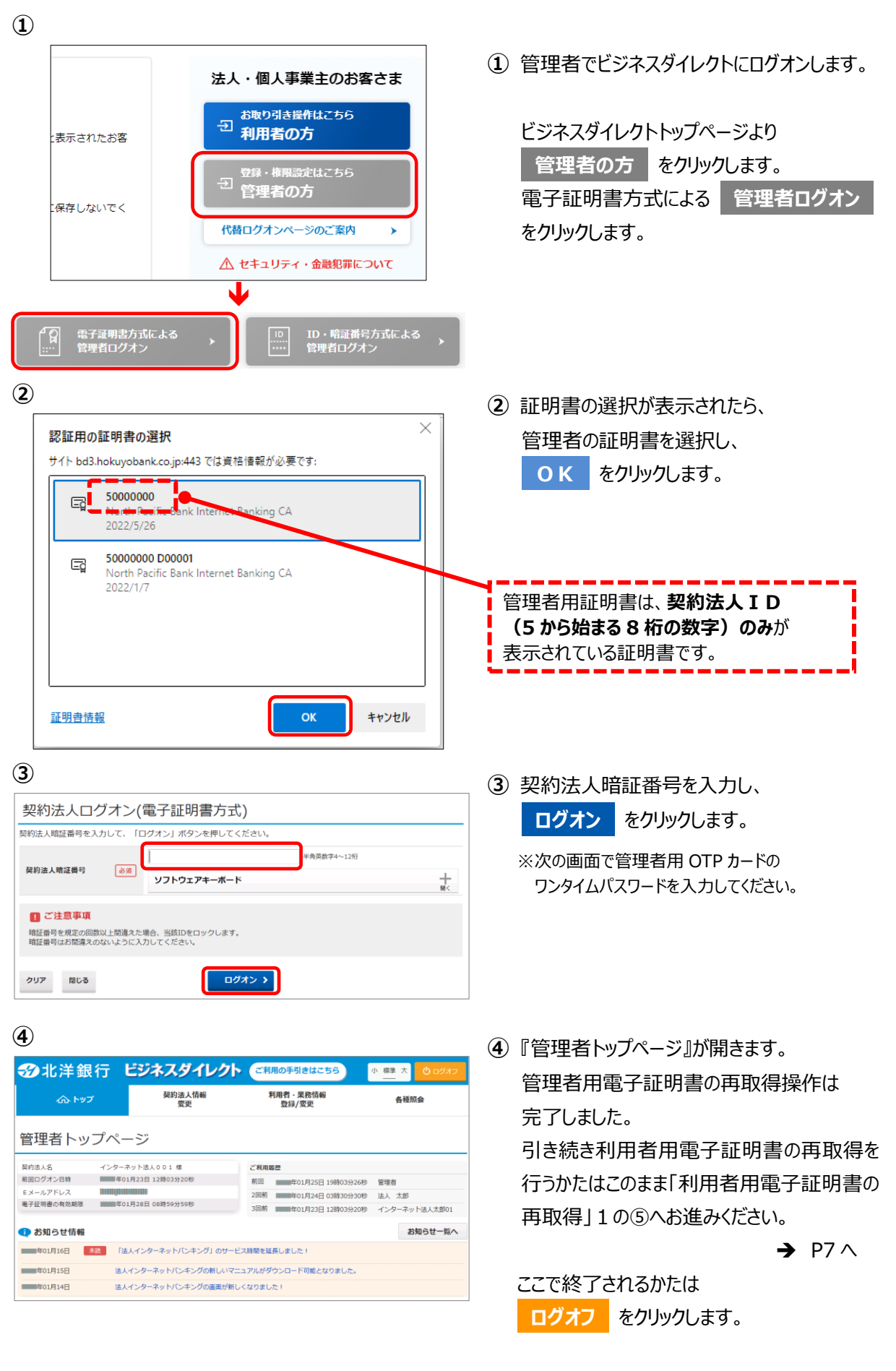

<span id="page-7-1"></span><span id="page-7-0"></span>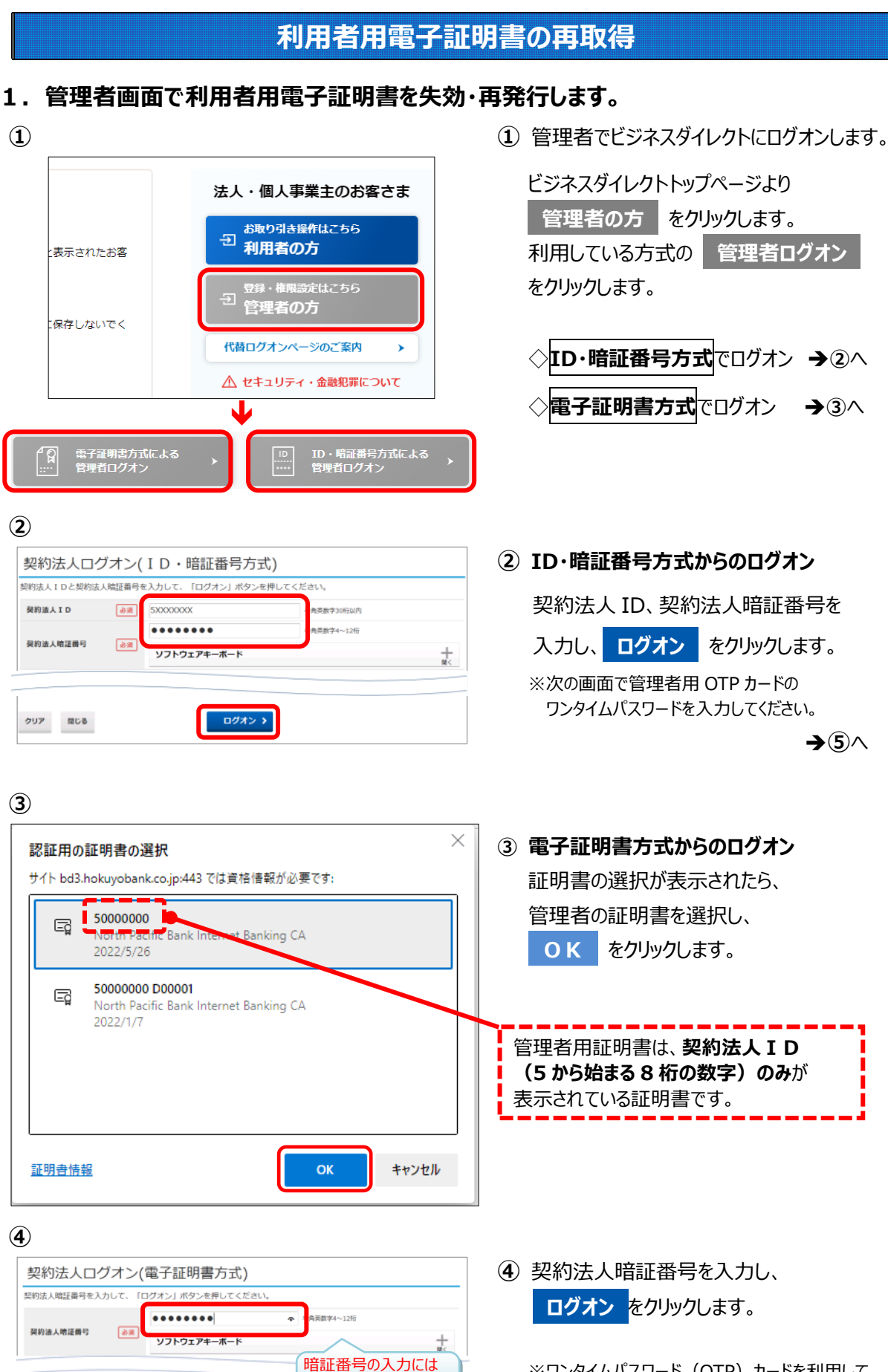

※ワンタイムパスワード (OTP) カードを利用して いる方は次の画面で管理者用 OTP カードの ワンタイムパスワードを入力してください。

ソフトウェアキーボードを お使いください。

ログオン >

クリア 間じる

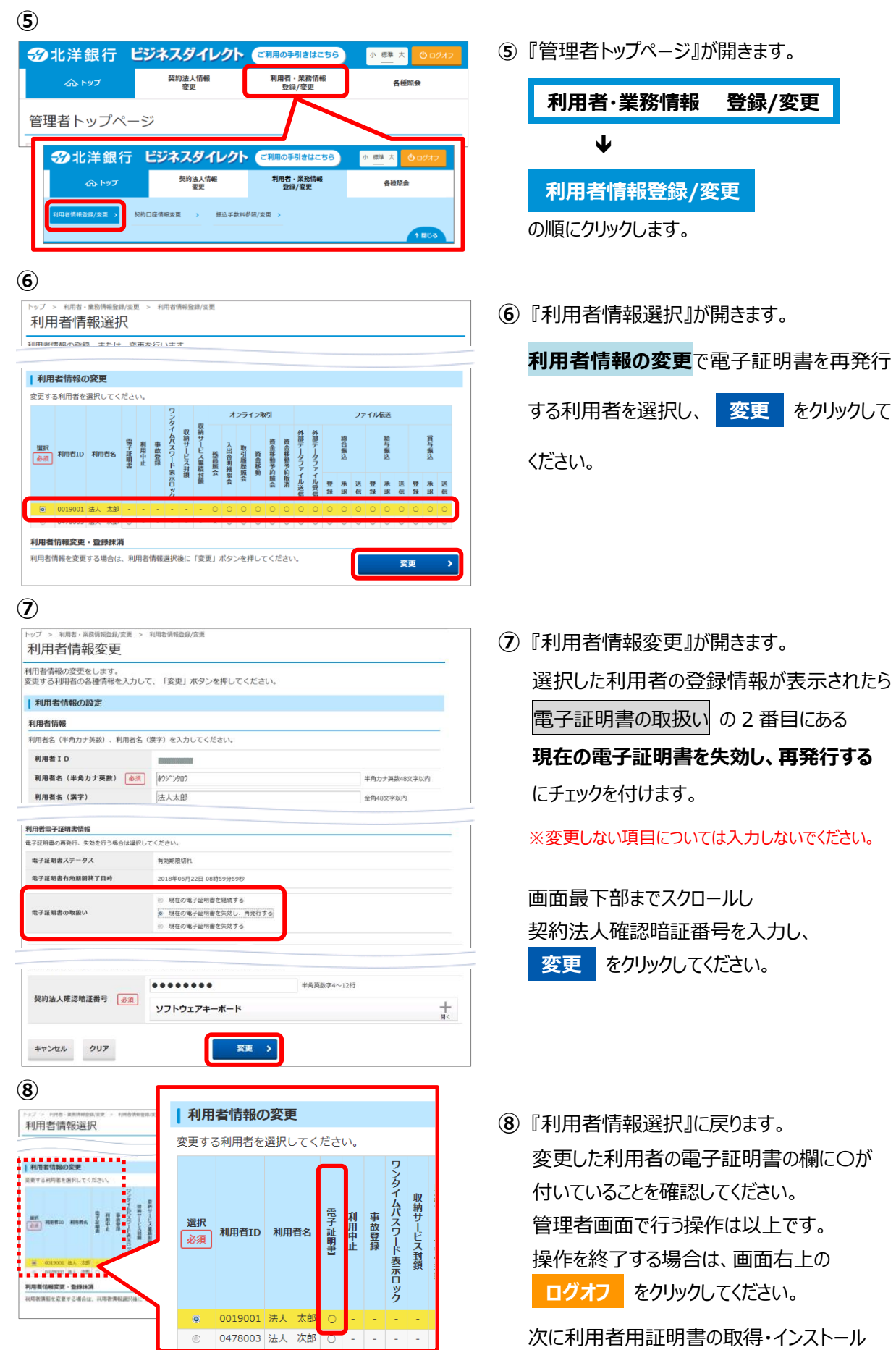

次に利用者用証明書の取得・インストール 操作に移ります。

### <span id="page-9-0"></span>2. 利用者が使用するパソコンで電子証明書の取得をします

### **◆◆◆ ご注意ください ◆◆◆** ■利用者ログオンを行うユーザー名(またはドメイン名)で Windows を起動していることをご確認ください。 ■電子証明書の取得・インストール操作には、契約法人 ID や利用者 ID、利用者暗証番号の入力が必要で す。暗証番号等の入力はお間違えないようご注意ください。

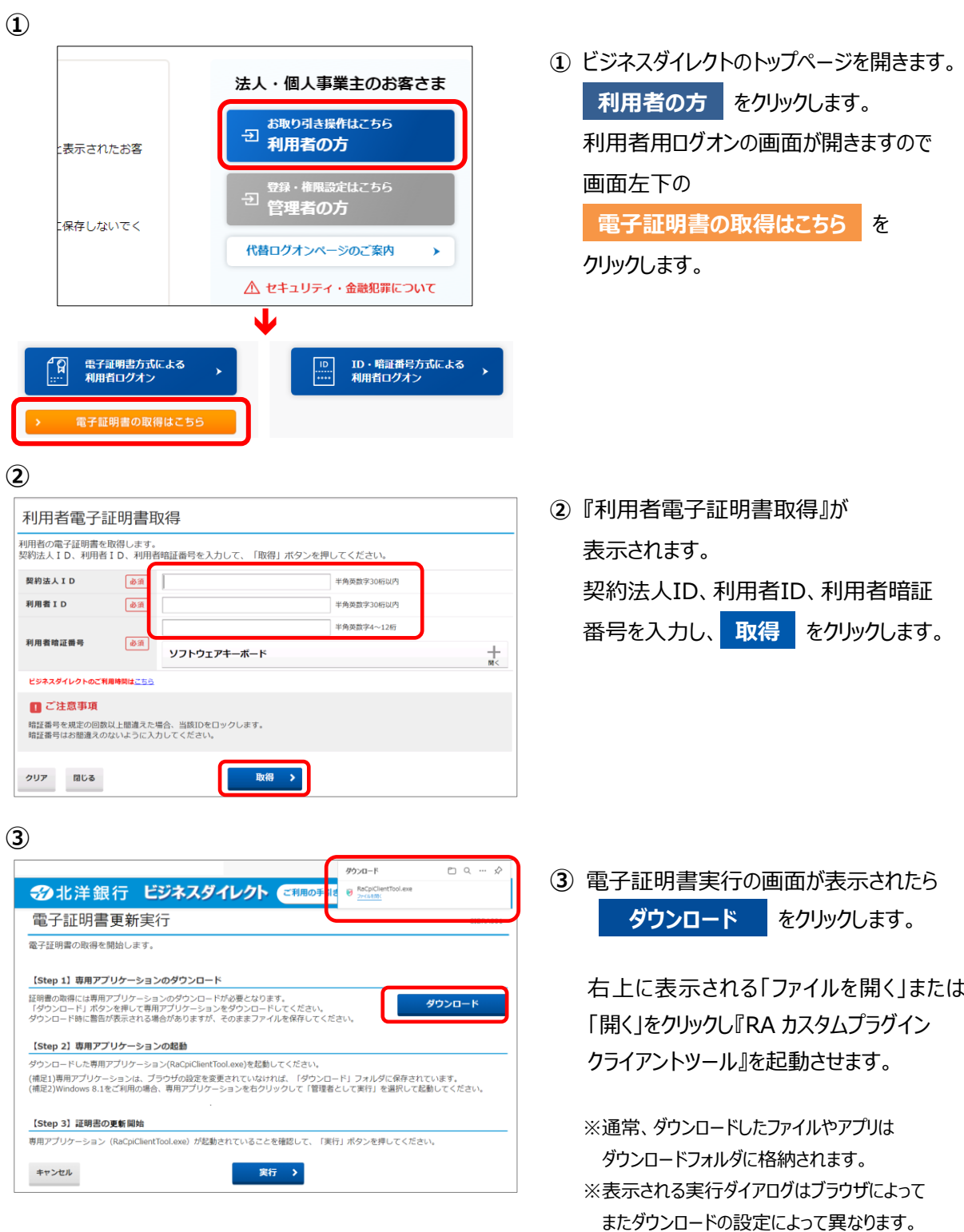

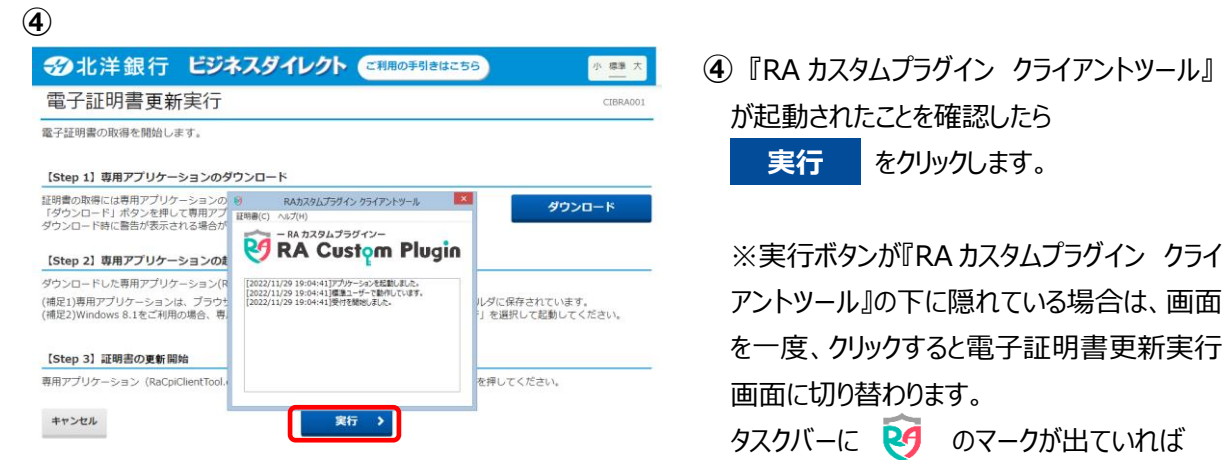

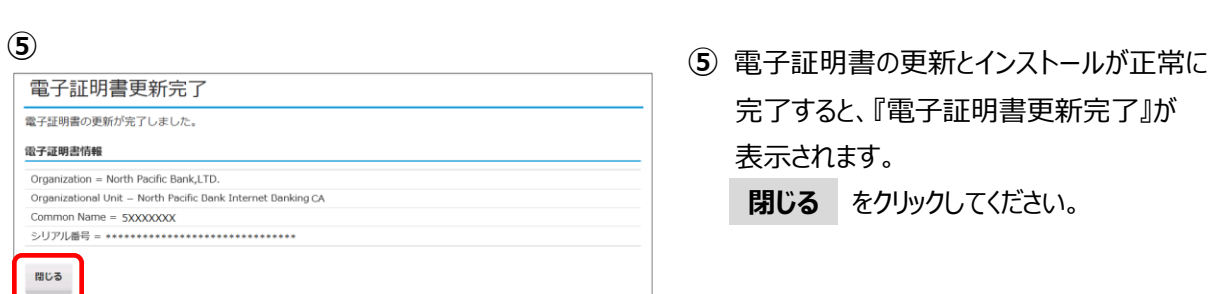

完了すると、『電子証明書更新完了』が 表示されます。

『RA カスタムプラグイン クライアントツール』は

**閉じる** をクリックしてください。

起動されています。

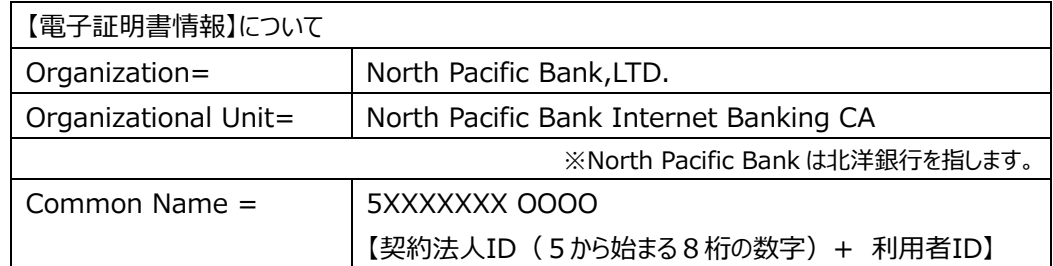

#### <span id="page-11-0"></span>**3.電子証明書方式で利用者ログオンを行います。**

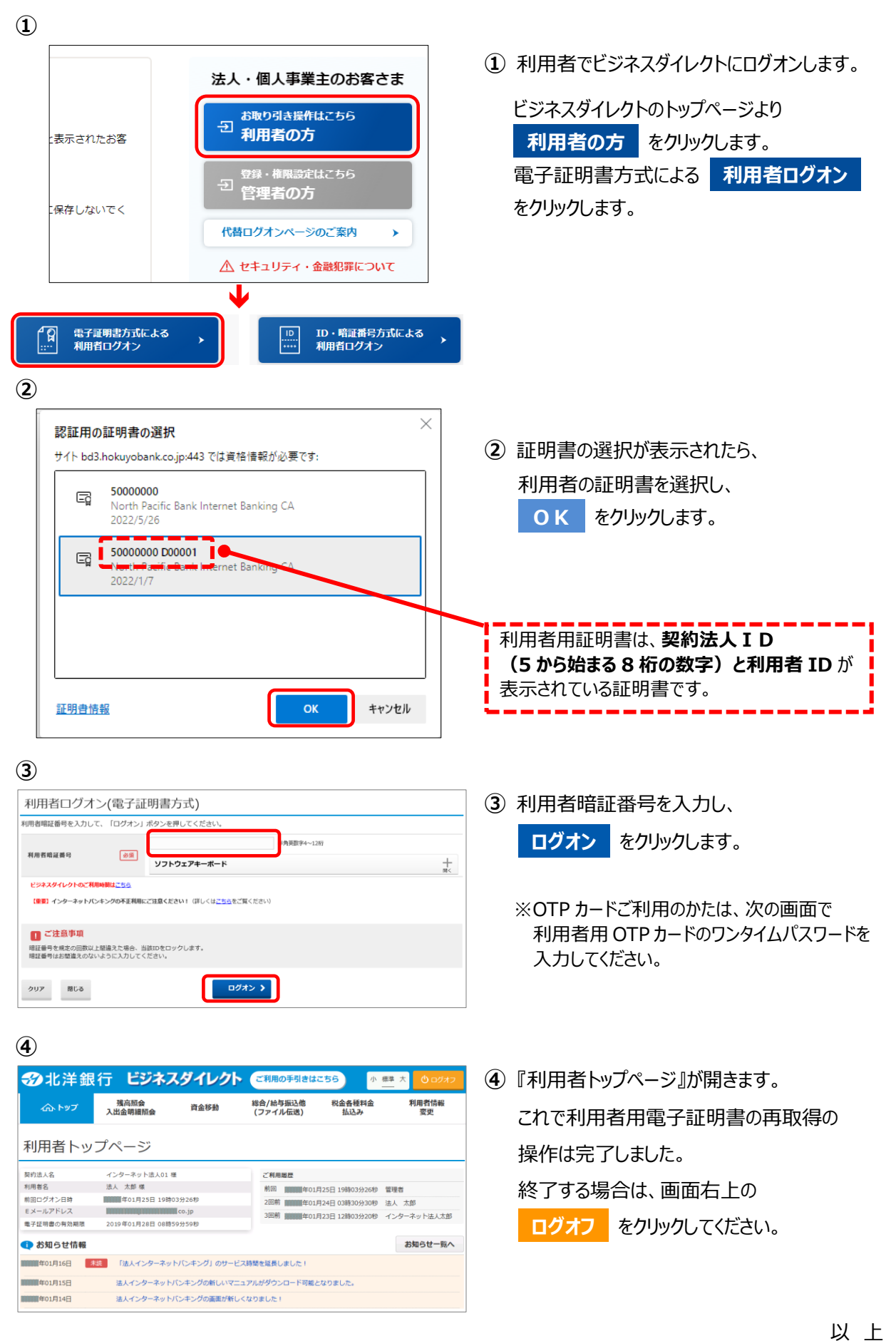